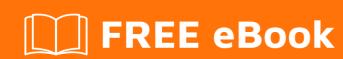

# LEARNING outlook-vba

Free unaffiliated eBook created from **Stack Overflow contributors.** 

#outlook-

vba

### **Table of Contents**

| About                                                                               | 1  |
|-------------------------------------------------------------------------------------|----|
| Chapter 1: Getting started with outlook-vba                                         | 2  |
| Remarks                                                                             | 2  |
| Examples                                                                            | 2  |
| Introduction                                                                        | 2  |
| Outlook Visual Basic for Applications                                               | 3  |
| Advanced topics                                                                     |    |
| Chapter 2: Introduction Part 1: Gaining access to Outlook's Visual Basic Editor     | 4  |
| Introduction                                                                        | 4  |
| Examples                                                                            | 4  |
| 1.1 Gaining access to Outlook 2003's Visual Basic Editor                            | 4  |
| 1.2 Gaining access to the Visual Basic Editor in Outlook 2007 and later             | 4  |
| 1.3 Getting started with the Visual Basic Editor                                    | 8  |
| 1.4 What you should remember from this part of the tutorial                         | 13 |
| Chapter 3: Introduction Part 2: Stores and top-level folders                        | 14 |
| Introduction                                                                        | 14 |
| Examples                                                                            | 14 |
| 2.1 Expected prior knowledge                                                        | 14 |
| 2.2 Stores                                                                          | 14 |
| 2.3 Top level folders                                                               | 16 |
| 2.4 What you should remember from this tutorial                                     | 17 |
| Chapter 4: Introduction Part 3: Stores and all their folders                        | 18 |
| Introduction                                                                        | 18 |
| Examples                                                                            | 18 |
| 3. 0 Contents                                                                       | 18 |
| 3.1 Function GetFldrNames() which is needed for several of the demonstration macros | 18 |
| 3.2 Referencing a default folder                                                    | 19 |
| 3.3 Referencing any folder within any accessible store                              | 20 |
| 3.4 Listing the names of every folder within every accessible store                 |    |
| 3.5 Moving a folder from one parent folder to another                               | 22 |

| 3.6 What you should remember from this part of the tutorial | 22 |
|-------------------------------------------------------------|----|
| Credits                                                     | 24 |

### **About**

You can share this PDF with anyone you feel could benefit from it, downloaded the latest version from: outlook-vba

It is an unofficial and free outlook-vba ebook created for educational purposes. All the content is extracted from Stack Overflow Documentation, which is written by many hardworking individuals at Stack Overflow. It is neither affiliated with Stack Overflow nor official outlook-vba.

The content is released under Creative Commons BY-SA, and the list of contributors to each chapter are provided in the credits section at the end of this book. Images may be copyright of their respective owners unless otherwise specified. All trademarks and registered trademarks are the property of their respective company owners.

Use the content presented in this book at your own risk; it is not guaranteed to be correct nor accurate, please send your feedback and corrections to info@zzzprojects.com

### **Chapter 1: Getting started with outlook-vba**

#### Remarks

This section provides an overview of what outlook-vba is, and why a developer might want to use it.

It should also mention any large subjects within outlook-vba, and link out to the related topics. Since the Documentation for outlook-vba is new, you may need to create initial versions of those related topics.

#### **Examples**

#### Introduction

There are currently three topics introducing Outlook VBA and at least three more are planned.

Part 1 describes how to get access to the Visual Basic Editor.

If you are a user of Outlook 2003 and a user of Excel VBA, you will learn little for this part since accessing the Outlook Visual Basic Editor is the same as accessing the Excel Visual Basic Editor.

With Outlook 2007 and later, the <code>Developer</code> tab. which gives access to the Visual Basic Editor, is not displayed for a new installation. To display the <code>Developer</code> tab, you must perform an number of steps which are described in this part. There is no code in this part.

Parts 2 and 3 describe stores and folders which are where Outlook stores data. You could think of them as the equivalent of Excel's workbooks and worksheets. The division between part 2 and 3 is somewhat arbitrary. Part 2 describes stores and folders and includes macros to display the names of all accessible stores and the top level folders within those stores. Part 3 includes macro for accessing lower level folders. One pair of macros uses recursion which a new programmer may find difficult to understand. The reader should aim to understand all the code in Part 2. It would however be legitimate to understand what that pair of macros does but not understand how they achieve their objective.

Part 4, the next part to be written, will introduce MailItems which hold emails. Part 3 includes a macro to move a folder from one parent to another but most macros operate on the objects contained within folders not folders themselves. Judging from the questions on Stack overflow, MailItems are of most interest to programmers.

Part 5 will introduce CalendarItems which hold appointments. Part 6 will introduce the creation of new Excel workbooks from Outlook and the reading and updating of existing workbooks. Part 7 will introduce Events unless some more immediately important topic is identified.

It is important to understand this is an introduction to Outlook VBA not an introduction to VBA. Part 2 gives some guidance on where to get information on VBA but since the language is the same

across all Office products, a description of it belongs outside this introduction to Outlook VBA.

#### **Outlook Visual Basic for Applications**

Visual Basic for Applications (VBA) is the macro language behind all Microsoft Office products and is essentially identical across all Office products. What differs from product to product is the Object model. Excel has workbooks, worksheets and cells. Access has tables and attributes. Outlook has folders, emails and appointments. It is the Object Model that makes Excel VBA different from Outlook VBA.

#### **Advanced topics**

The various parts of the introduction aim to give the information that any programmer new to Outlook VBA would need. Much of the code was originally developed with Outlook 2003 and has been tested with Outlook 2016. It should work unchanged with any intermediate version.

New functionality has been introduced since Outlook 2003 which programmers will wish/need to access. It is envisaged that "advanced topics" will be written to describe this functionality.

Read Getting started with outlook-vba online: https://riptutorial.com/outlook-vba/topic/8111/getting-started-with-outlook-vba

# Chapter 2: Introduction Part 1: Gaining access to Outlook's Visual Basic Editor

#### Introduction

Gaining access to Outlook's Visual Basic Editor, inserting your first module and renaming that module.

Expected prior knowledge: You are an Outlook user.

With Outlook 2003, you can immediately select the Visual Basic Editor. With later versions, you must add the Developer tab before you can select the Visual Basic Editor.

#### **Examples**

#### 1.1 Gaining access to Outlook 2003's Visual Basic Editor

All images are from UK versions of Outlook. I know that some names are translated into the local language for other versions and I assume that most of the names for the tabs are translated. Probably the sequence of tabs is unchanged in non-English versions. Alternatively, you will need to look at your tabs and decide which would be equivalent of, for example, "Tools"

With Outlook 2003 open, the top of the window might look like:

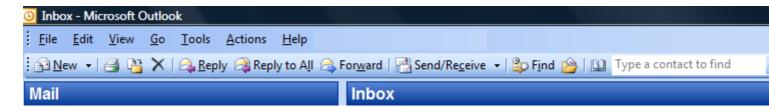

Click Tools and move the cursor down to Macros to see:

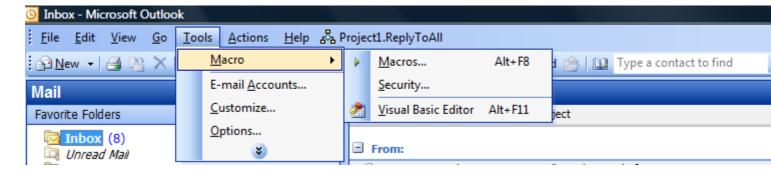

Move the cursor right then down and click <code>Visual Basic Editor</code>. Alternatively, exit the selections and click <code>Alt+F11</code>.

#### 1.2 Gaining access to the Visual Basic Editor in Outlook 2007 and later

All images in this section are from the UK version of Outlook 2016. I know that some names are translated into the local language for other versions and I assume that most of the names for the tabs are translated. Probably the sequence of tabs is unchanged in non-English versions. Alternatively, you will need to look at your tabs and decide which would be equivalent of, for example, "Tools"

Outlook 2010 windows are formatted differently but are essentially identical. I understand other versions are also essentially identical to Outlook 2016.

The top of the main window might look like:

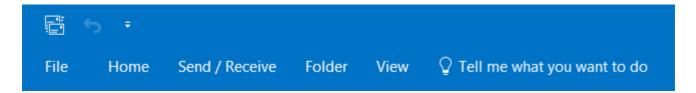

Click File, on the left, to get the following on the left of the window:

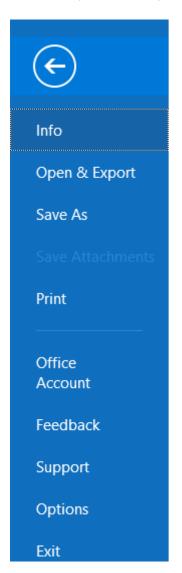

Click Options, near the bottom, to get the following on the left of the window:

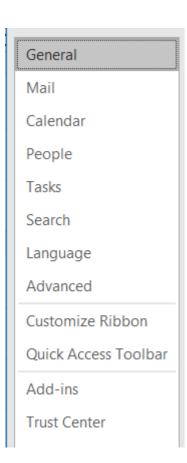

Click Customize Ribbon, half way down. to get the following on the right of the window:

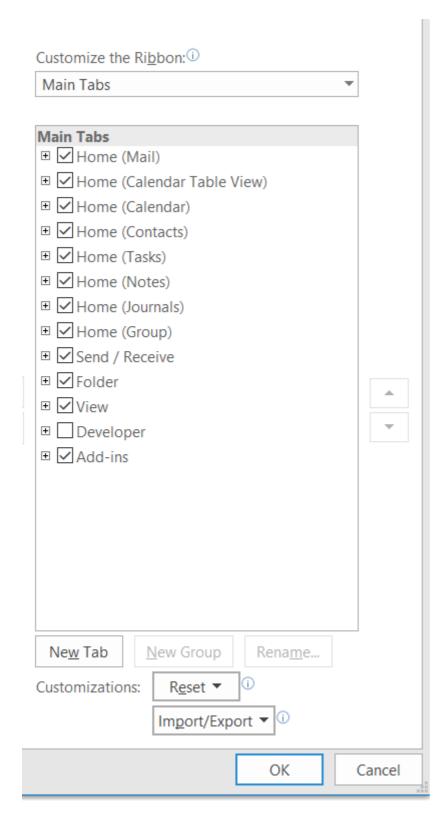

Click the box next to "Developer", near the bottom, to get a tick then click  $o\kappa$ , at the bottom. The main window will reappear but will have changed to:

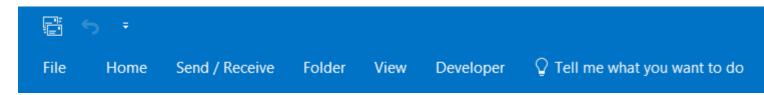

Click the new Developer tab to get:

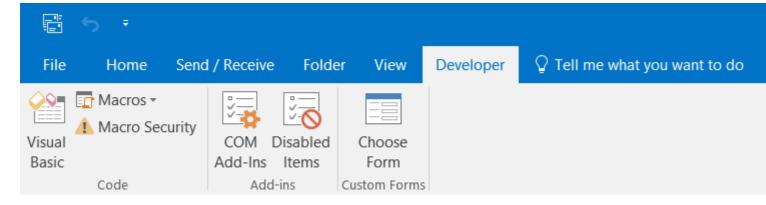

Click Visual Basic, on the left, to select the Visual Basic Editor.

#### 1.3 Getting started with the Visual Basic Editor

The images in this section are all from Outlook 2016 but they could have come from Outlook 2003. Outlook VBA may have changed over the years but to my eyes the VBA Editor has not. Whichever version you have you will see something like:

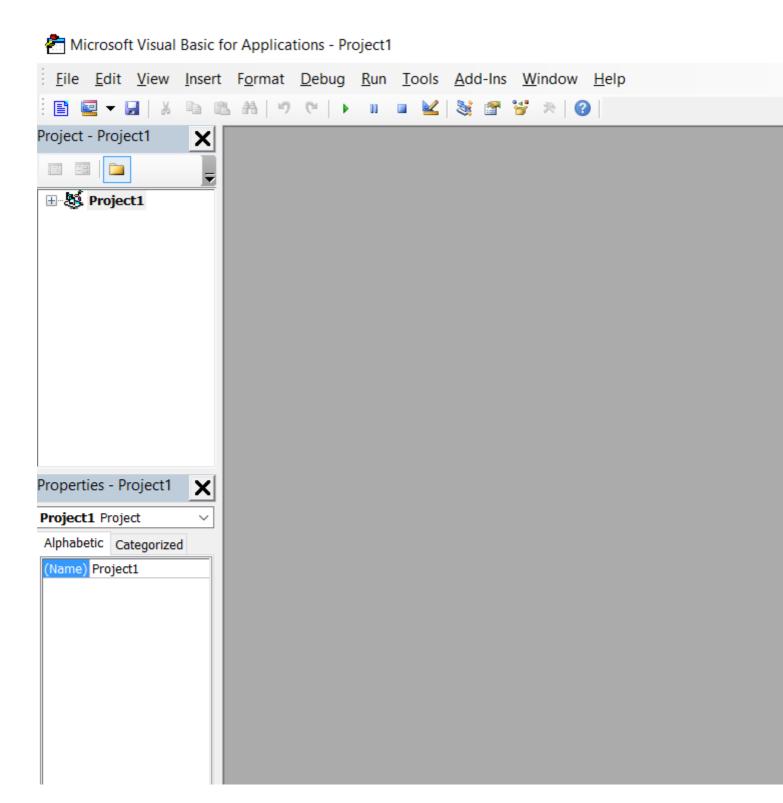

Above there is a "+" against "**Project1**". If you have a "+" click it and then the "+" against "Microsoft Outlook Objects" to get:

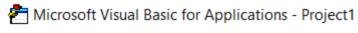

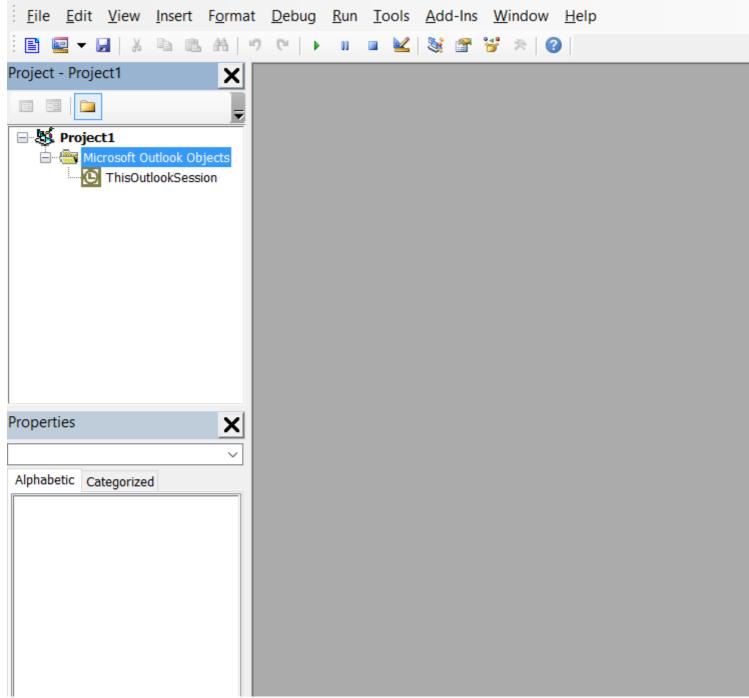

The Properties window may not be present or, if present, may be positioned elsewhere within the VB Editor window. We do not need it for the moment. You can close it by clicked the cross and can use F4 to make it visible again at any time. I do not normally have it visible because I do not need access to Properties most of the time and my Project Explorer list occupies most of the left side. I suggest you keep it visible until it becomes a nuisance.

If you click ThisOutlookSession, either the grey area will turn white or, as in the image below, a code window will appear within the grey area:

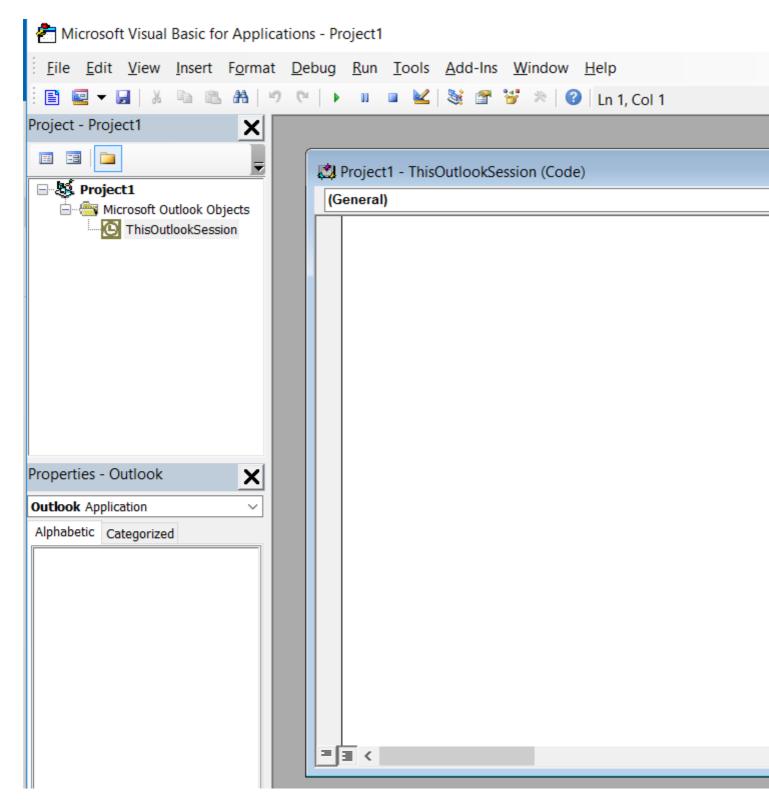

You can type any code into this code window. However, event routines (which are discussed towards the end of this tutorial) must be typed into this code window. I recommend you reserve the ThisOutlookSession code area for event routines.

Instead, click Insert to get:

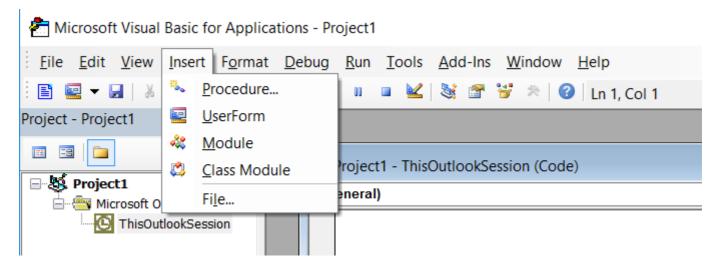

Click on Module to add a module:

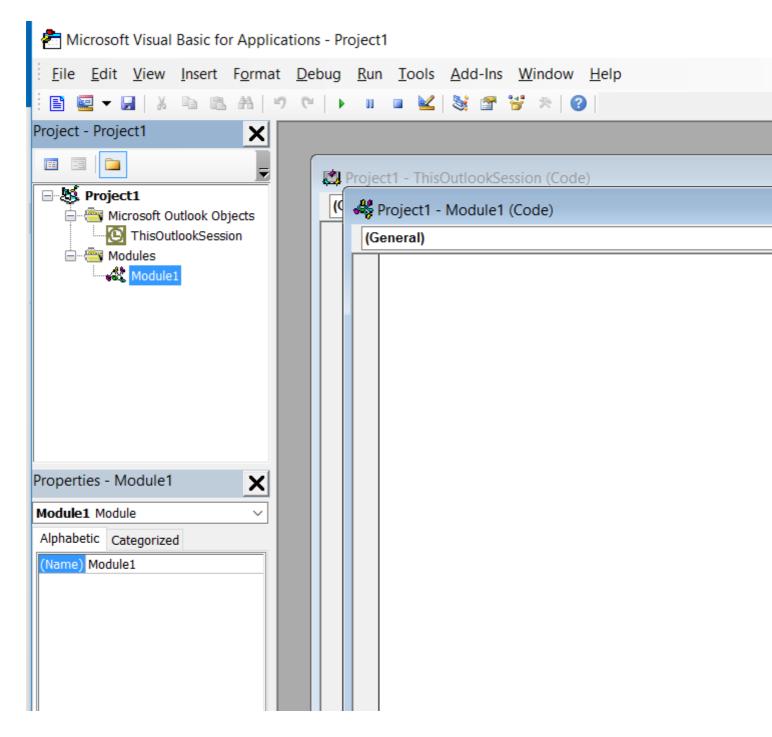

My new module is named "Module1". If your version of Outlook is a non-English version, your module will have an equivalent name in your language. You can add more modules which will be named "Module2", "Module3" and so on.

If I am creating an Excel workbook, for which I only need one module, I might leave the name as "Module1". But with Outlook, all my macros have to go here so I have lots of modules. Over the years I have written many routines which I reuse repeatedly. I have one module for general VBA routines, another for routines to access Excel, another for Outlook VBA routines and then one module per Outlook task I perform with macros. If you look at the Properties window you will see the only property of a module is its name. Click on the "Module1" against "Name" and you can change it to any valid (starts with a letter, contains letters and number only, etc.) name. You get strange errors if a module and a procedure have the same name so I start all my module names with "Mod" and I do not use this prefix for my procedures. Why not rename this module "ModIntro" or similar ready for the next part of this tutorial?

These code areas and like the data entry areas of any editor. Click on the code area to select it and type your code or paste in code copied from elsewhere such as the next section of this tutorial.

#### 1.4 What you should remember from this part of the tutorial

- Did your version of Outlook need you to add the Development tab? If so, you will not need to repeat this process until you next have a new Outlook installation. Come back here when that happens.
- Remember how to enter the Visual Basic Editor.
- Remember how to create and rename a module.

Read Introduction Part 1: Gaining access to Outlook's Visual Basic Editor online: https://riptutorial.com/outlook-vba/topic/8877/introduction-part-1--gaining-access-to-outlook-s-visual-basic-editor

# **Chapter 3: Introduction Part 2: Stores and top-level folders**

#### Introduction

First part of an introduction to stores and the folders they contain. Contains macros to display (1) the names of accessible stores and (2) the names of accessible stores and the top level folders within them.

#### **Examples**

#### 2.1 Expected prior knowledge

- You are an Outlook user and understand terms such as "email", "received time", "subject" and "Folder Pane".
- You know how to access Outlook's Visual Basic Editor and create a module. See Introduction Part 1 if necessary.
- You have at least a basic knowledge of VBA. I declare Subroutines and variables without explanation. I use Withs, Ifs and Loops without explanation. I tell you something is a collection. I tell you to copy code to a module and run it. There are many online tutorials although most are for Excel VBA and concentrate more on using the language with Excel than on the language. Searching for "VBA tutorial" brings up some that concentrate on the language more than the application that look satisfactory.
- You are not required to know the Outlook Object Model; this tutorial introduces you to a small part of it.

#### 2.2 Stores

Outlook stores emails, calendar items, notes, tasks and so on in files known as **Stores**. If you look at your Folder Pane you will see something like:

```
Aaaaaaaaa
Inbox
Drafts
Deleted Items
: :

Bbbbbbbbbb
Inbox
Drafts
Deleted Items
: :

Ccccccccc
: :
```

"Aaaaaaaaa", "Bbbbbbbbb" and "Ccccccccc" are the user or display names of Stores. I have always accepted Outlook defaults for these names which have changed over the years. Once the default was my name now it is my email address. The filename for these stores may be the same but with an extension such as PST or OST or may be something completely different. A VBA macro needs the user name to access a store and is not concerned with the file names or the extension.

You can have as many stores as you wish. I have "Outlook data file" which was created for me when I installed Outlook. When I added accounts for my email addresses, Outlook created new stores named for the email address such as "JohnDoe@hotmail.com" and "DoeJohn@gmail.com". To reduce the size of my main store I save old emails in stores with names such "Archive 2015".

If you are a business user, you may have access to shared stores or to the stores of colleagues.

The macros below show three different ways of listing the stores you can access. I suggest you create a new module to hold the code below and to use  $\mathbb{F}^4$  to access the module's properties so you can be name it as "ModIntro" or some other name of your choice. If you completed Part 1 of this series, you will already have such a module.

Copy these macros to a module and test that each gives the same output.

```
Sub ListStores1()
 Dim InxStoreCrnt As Integer
 Dim NS As NameSpace
 Dim StoresColl As Folders
 Set NS = CreateObject("Outlook.Application").GetNamespace("MAPI")
 Set StoresColl = NS.Folders
 For InxStoreCrnt = 1 To StoresColl.Count
   Debug.Print StoresColl(InxStoreCrnt).Name
End Sub
Sub ListStores2()
Dim StoresColl As Stores
Dim StoreCrnt As Store
Set StoresColl = Session.Stores
For Each StoreCrnt In StoresColl
  Debug.Print StoreCrnt.DisplayName
Next
End Sub
Sub ListStores3()
 Dim InxStoreCrnt As Long
 With Application. Session
   For InxStoreCrnt = 1 To .Folders.Count
     Debug.Print .Folders(InxStoreCrnt).Name
   Next
 End With
```

```
End Sub
```

You will find with VBA that there are often several methods of achieving the same effect. Above I have shown three methods of accessing the stores. You do not need to remember them all – pick your own favourite – but you do need to be aware that there are several methods because other people, whose code you may need to study, will have different favourites.

The variables <code>storesColl</code> in macros <code>ListStores1()</code> and <code>ListStores2()</code> are both collections but hold different types of object: <code>store</code> and <code>Folder</code>. A <code>store</code> object can only reference a file on your disc. A <code>Folder</code> can reference a file on disc but can also reference folders within a store such as "Inbox" and "Sent Items". <code>stores</code>, <code>Folders</code>, <code>store</code> and <code>Folder</code> are all part of the Outlook Object Model. This tutorial series introduces you to the model but it is not a formal definition. If you want a formal definition, type "outlook vba object model" into your favourite search engine. Make sure you look at the VBA version of the model.

#### 2.3 Top level folders

In my Folder Pane example above, I only list three standard folders: "Inbox", "Drafts" and "Deleted Items". There are other standard folders and you can create as many folders of your own as you wish. Some people create folders under Inbox but I prefer to create new folders at the same level as Inbox. Your folders can have sub-folders which can have their own sub-folders to any depth.

The following macro will produce a listing of the form:

where A, B and C are stores and A1, B1, C1 and so on are folders within A, B and C. If A1, B1, C1 and so on have sub-folders, they will not be listed by this macro. Accessing more deeply nested folders will be covered in the next part of this tutorial.

```
Sub ListStoresAndTopLevelFolders()

Dim FldrCrnt As Folder
Dim InxFldrCrnt As Long
Dim InxStoreCrnt As Long
Dim StoreCrnt As Folder

With Application.Session
   For InxStoreCrnt = 1 To .Folders.Count
        Set StoreCrnt = .Folders(InxStoreCrnt)
```

```
With StoreCrnt

Debug.Print .Name

For InxFldrCrnt = .Folders.Count To 1 Step -1

Set FldrCrnt = .Folders(InxFldrCrnt)

With FldrCrnt

Debug.Print " " & .Name

End With

Next

End With

Next

End With

Set FldrCrnt

Debug.Print " & .Name

End With

Next

End With
```

#### 2.4 What you should remember from this tutorial

- A store is a file in which Outlook stores emails, calendar items, notes, tasks and so on.
- A store may contain Outlook standard folders such as "Inbox" and "Sent Items".
- A store may also contain user created folders.
- Both Outlook standard folders and user created folders may contain user created subfolders, sub-sub-folders and so on to any depth.
- How to list stores.
- How to list stores and the top level folders within those stores.

Confession: I do not remember either of the "Hows". I have subroutines and functions that remember for me.

Read Introduction Part 2: Stores and top-level folders online: https://riptutorial.com/outlook-vba/topic/8876/introduction-part-2--stores-and-top-level-folders

# Chapter 4: Introduction Part 3: Stores and all their folders

#### Introduction

Completes the introduction to stores and folders started in part 2 of this tutorial

**Expected prior knowledge**: You have studied part 2 of this tutorial or are already familiar with its contents.

#### **Examples**

#### 3. 0 Contents

- · How to reference any accessible folder.
- How to get the full name of a referenced folder.
- A pair of routines that together will list every folder within every accessible store.
- A routine to move a folder from one parent folder to another.

# 3.1 Function GetFldrNames() which is needed for several of the demonstration macros

A number of the demonstration macros within this part requires a function which I will explain later. For the moment, please just copy <code>GetFldrNames()</code> to a suitable module. I use this function frequently and keep it, and other like it that I use in many different macros, in a module named "ModGlobalOutlook". You might like to do the same. Alternatively, you might prefer to keep the macro with all the other macros within this tutorial series; you can move it later if you change your mind.

```
Public Function GetFldrNames(ByRef Fldr As Folder) As String()

' * Fldr is a folder. It could be a store, the child of a store,
' the grandchild of a store or more deeply nested.
' * Return the name of that folder as a string array in the sequence:
' (0)=StoreName (1)=LevellFolderName (2)=Level2FolderName ...

' 12Oct16 Coded
' 20Oct16 Renamed from GetFldrNameStr and amended to return a string array
' rather than a string

Dim FldrCrnt As Folder
Dim FldrNameCrnt As String
Dim FldrNames() As String
Dim FldrNamesRev() As String
Dim FldrPrnt As Folder
Dim InxFN As Long
Dim InxFN As Long
Dim InxFN As Long
```

```
Set FldrCrnt = Fldr
 FldrNameCrnt = FldrCrnt.Name
 ReDim FldrNamesRev(0 To 0)
 FldrNamesRev(0) = Fldr.Name
  ' Loop getting parents until FldrCrnt has no parent.
  ' Add names of Fldr and all its parents to FldrName as they are found
 Do While True
   Set FldrPrnt = Nothing
   On Error Resume Next
   Set FldrPrnt = Nothing
                           ' Ensure value is Nothing if following statement fails
   Set FldrPrnt = FldrCrnt.Parent
   On Error GoTo 0
   If FldrPrnt Is Nothing Then
     ' FldrCrnt has no parent
     Exit Do
   End If
   ReDim Preserve FldrNamesRev(0 To UBound(FldrNamesRev) + 1)
   FldrNamesRev(UBound(FldrNamesRev)) = FldrPrnt.Name
   Set FldrCrnt = FldrPrnt
 Loop
  ' Copy names to FldrNames in reverse sequence so they end up in the correct sequence
 ReDim FldrNames(0 To UBound(FldrNamesRev))
 For InxFnR = UBound(FldrNamesRev) To 0 Step -1
   FldrNames(InxFN) = FldrNamesRev(InxFnR)
   InxFN = InxFN + 1
 Next
 GetFldrNames = FldrNames
End Function
```

#### 3.2 Referencing a default folder

In TestDefaultFldr() I set Fldr to the default Inbox. The constant olFolderInbox can be replaced by other values giving access to any of the default folders. If you type set Fldr = Session.GetDefaultFolder(, the VB editor will display a drop down list of all the possible values.

```
Sub TestDefaultFldr()

Dim Fldr As Folder

Set Fldr = Session.GetDefaultFolder(olFolderInbox)

Debug.Print Join(GetFldrNames(Fldr), "|")

End Sub
```

On my laptop, <code>TestDefaultFldr()</code> displays <code>Outlook data file|Inbox</code> which came as a surprise. I wrote <code>GetFldrNames(Fldr)</code> to make sure that the folder I had referenced was the one I wanted. I had accessed the default Inbox and found it was empty! Store "Output data file" came with the default installation and I had ignored it since Outlook had created a store for each of my email accounts. It was only after discovering my empty default Inbox that I thought about how Outlook would know which of my email accounts was the account I would want as the default. Of the standard Outlook folders, there is either no default or the default is within "Output data file". It may be possible to

change which Inbox is the default Inbox but I have not investigated because I am not sure which of my email accounts I would make the default if I did change. Just remember that all your Calendar Items, Tasks and so on are within "Outlook data file" and make sure you include "Outlook.pst" in your archive list.

Most Outlook objects have the property Parent. GetFldrNames (Fldr) records the name of the folder in an array before trying to access its parent. It loops adding names to the end of the array until it reaches the store. The store does not have a parent so the attempt to access it fails. The sequence of names in the array is reversed and then returned to the caller. I have used Join to turn the array of names into a displayable string.

#### 3.3 Referencing any folder within any accessible store

TestFldrChain() demonstrates how to reference any folder within any accessible store:

In TestFldrChain(): A is the name of a store; A2 is the name of a folder within A; A21 is the name of a folder within A2 and A213 is the name of a folder within A21.

#### What is happening here?

Session has a property Folders which is a list of all accessible stores.

session.Folders (integer), which I used in Part 2 of this tutorial, allows me to step through the stores in sequence when I do not know their names. Session.Folders ("A") allows me to access a folder when I know its name.

Session.Folders("A") is a folder and it too has a property Folders.

```
Session.Folders("A").Folders("A2") gives me access to folder "A2" within store "A".
```

I can chain as many Folders ("x") s as necessary to reach any folder. If the chain is too long for one line, you can split the statement across several lines as I have.

Look for the most deeply nested folder within your installation and replace A, A2, A21 and A213 by the names of your store and folders. Increase or decrease the number of Folders in the chain as necessary.

If you update and run  ${\tt TestFldrChain}()$ , it will output the following except that A, A2 and so on will have been replaced by your folder names:

#### 3.4 Listing the names of every folder within every accessible store

In Part 2, you were shown how to list every accessible store and the top level folders within each store. This involved a loop through the stores and then a loop for each store through its folders. Above you have seen how to reference a known folder at any depth within the hierarchy of folders. This involved chaining together as many Folders ("x")s as necessary to reach the folder.

I now want to list every folder, at any depth, within every store. The easiest coding technique for solving this type of problem where you must move down chains of varying lengths is **recursion**. If you are a serious programmer in another language or tool, you may already know about recursion. If you have ambitions to be a serious programmer, you will need to understand recursion eventually but not necessarily today. "Recursion" is one of those concepts that many find difficult to grasp at first. You can type "Recursion" into your favourite search engine and read the various attempts at explaining this concept. Alternatively, you can accept these macro work but not worry how they work.

Note the comment in ListStoresAndAllFolders(): these macros need a reference to "Microsoft Scripting Runtime". Click Tools in the tab bar at the top of the VB Editor window then click References. You will get a list of all the available references (libraries). Some at the top will already be ticked. The remainder are in alphabetic order. Scroll down the list and click the box to the left of "Microsoft Scripting Runtime" to get a tick. Then click OK

```
Sub ListStoresAndAllFolders()
 ' Displays the name of every accessible store
 ' Under each store, displays an indented list of all its folders
 ' Technique for locating desktop from answer by Kyle:
 ' http://stackoverflow.com/a/17551579/973283
 ' Needs reference to "Microsoft Scripting Runtime" if "TextStream"
 ' and "FileSystemObject" are to be recognised
Dim FileOut As TextStream
Dim FldrCrnt As Folder
Dim Fso As FileSystemObject
Dim InxFldrCrnt As Long
Dim InxStoreCrnt As Long
Dim Path As String
Dim StoreCrnt As Folder
Path = CreateObject("WScript.Shell").SpecialFolders("Desktop")
Set Fso = CreateObject("Scripting.FileSystemObject")
Set FileOut = Fso.CreateTextFile(Path & "\ListStoresAndAllFolders.txt", True)
With Application. Session
  For InxStoreCrnt = 1 To .Folders.Count
    Set StoreCrnt = .Folders(InxStoreCrnt)
    With StoreCrnt
      FileOut.WriteLine .Name
      For InxFldrCrnt = .Folders.Count To 1 Step -1
```

```
Set FldrCrnt = .Folders(InxFldrCrnt)
          Call ListAllFolders (FldrCrnt, 1, FileOut)
     End With
   Next.
 End With
 FileOut.Close
End Sub
Sub ListAllFolders(ByRef Fldr As Folder, ByVal Level As Long, ByRef FileOut As TextStream)
  ' This routine:
    1. Output name of Fldr
    2. Calls itself for each child of Fldr
  ' It is designed to be called by ListStoresAndAllFolders()
 Dim InxFldrCrnt As Long
 With Fldr
   FileOut.WriteLine Space(Level * 2) & .Name
   For InxFldrCrnt = .Folders.Count To 1 Step -1
     Call ListAllFolders(.Folders(InxFldrCrnt), Level + 1, FileOut)
   Next
 End With
End Sub
```

After you have run ListStoresAndAllFolders, there will be a new file on your DeskTop named "ListStoresAndAllFolders.txt" which will contain the promised list of stores and folders.

#### 3.5 Moving a folder from one parent folder to another

Why do I want to reference a folder? In the next part I will show you how to access emails within a referenced folder. Here I will show you how to move a folder. I created a folder named "Test" within my Inbox. In <code>TestMoveFolder()</code>, I replaced "A" with the name of the store containing my Inbox. Running <code>TestMoveFolder()</code> moved "Test" to "Deleted Items".

```
Sub TestMoveFolder()

Dim FldrDest As Folder
Dim FldrToMove As Folder

Set FldrToMove = Session.Folders("A").Folders("Inbox").Folders("Test")
Set FldrDest = Session.Folders("A").Folders("Deleted Items")

FldrToMove.MoveTo FldrDest

End Sub
```

#### 3.6 What you should remember from this part of the tutorial

- How to reference a default folder and the possible limitations of this technique.
- How to reference any single folder at any depth within any accessible store.
- How to display the full name of a referenced folder.

- How to reference one of the many, many available libraries that provide functionality beyond the default set of subroutines and functions.
- How to display the name of every folder within every accessible store.
- How to move a folder from one parent folder to another.

Read Introduction Part 3: Stores and all their folders online: https://riptutorial.com/outlook-vba/topic/8874/introduction-part-3--stores-and-all-their-folders

## **Credits**

| S.<br>No | Chapters                                                                      | Contributors              |
|----------|-------------------------------------------------------------------------------|---------------------------|
| 1        | Getting started with outlook-vba                                              | Community, Tony Dallimore |
| 2        | Introduction Part 1:<br>Gaining access to<br>Outlook's Visual<br>Basic Editor | Tony Dallimore            |
| 3        | Introduction Part 2:<br>Stores and top-level<br>folders                       | Tony Dallimore            |
| 4        | Introduction Part 3:<br>Stores and all their<br>folders                       | Tony Dallimore            |